# Configureer eenvoudige netwerkbeheerprotocolgebruikers (SNMP) op een switch  $\ddot{\phantom{0}}$

### Doel

Simple Network Management Protocol (SNMP) is een netwerkbeheerprotocol dat helpt informatie over de apparaten in het netwerk op te nemen, op te slaan en te delen. Dit helpt de beheerder om netwerkproblemen aan te pakken. SNMP gebruikt Management Information Bases (MIBs) om beschikbare informatie op een hiërarchische manier op te slaan. Een SNMP-gebruiker wordt gedefinieerd door inlogreferenties zoals gebruikersnaam, wachtwoord en verificatiemethode. Het wordt gebruikt in combinatie met een SNMP-groep en een motor-ID. Voor instructies hoe u een SNMP-groep kunt configureren klikt u [hier](https://sbkb.cisco.com/CiscoSB/ukp.aspx?login=1&pid=2&app=search&vw=1&articleid=2627) op. Alleen SNMPv3 gebruikt SNMP-gebruikers. Gebruikers met toegangsrechten zijn gekoppeld aan een SNMP-weergave.

SNMP-gebruikers kunnen bijvoorbeeld door een netwerkbeheerder worden geconfigureerd om ze aan een groep te koppelen, zodat de toegangsrechten aan een groep gebruikers in die bepaalde groep kunnen worden toegewezen in plaats van aan één gebruiker. Een gebruiker kan slechts tot één groep behoren. Om een SNMPv3-gebruiker te maken, moet een engine-id zijn geconfigureerd en moet er een SNMPv3-groep beschikbaar zijn.

Dit document legt uit hoe u een SNMP-gebruiker aan een schakelaar kunt maken en configureren.

# Toepasselijke apparaten

- SX250 Series-switches
- Sx300 Series
- Sx350 Series
- SG350X Series
- Sx500 Series
- Sx550X Series

# **Softwareversie**

- 1.4.7.05 SX300, SX500
- 2.2.8.04 SX250, SX350, SG350X, SX550X

# SNMP-gebruikers op een switch configureren

### Een SNMP-gebruiker toevoegen

Stap 1. Meld u aan bij het webgebaseerde hulpprogramma van de switch.

Stap 2. Wijzig de weergavemodus in Geavanceerd.

Opmerking: Deze optie is niet beschikbaar op de SG300 Series en SG500 Series switch. Als u deze modellen hebt, slaat u over naar [Stap 3.](#page-1-0)

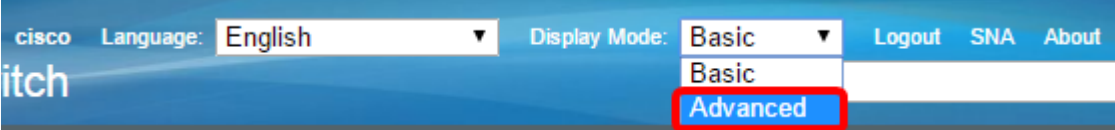

### <span id="page-1-0"></span>Stap 3. Kies SNMP > gebruikers.

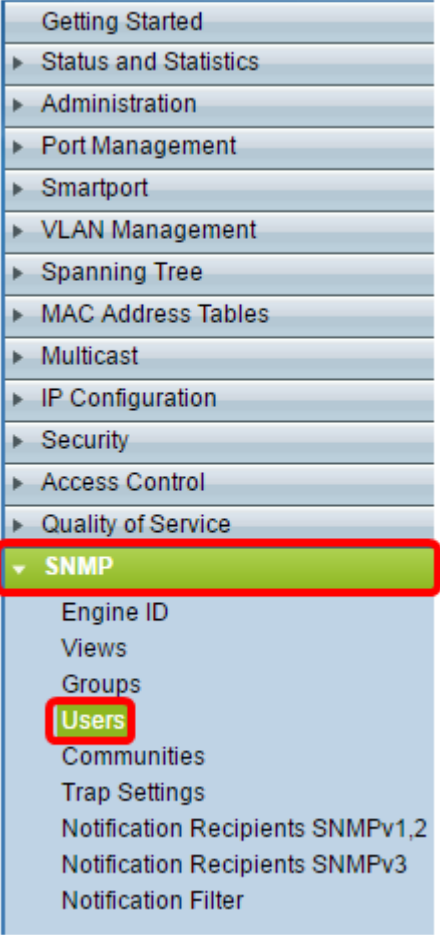

Stap 4. Klik op Add om een nieuwe SNMP-gebruiker te maken.

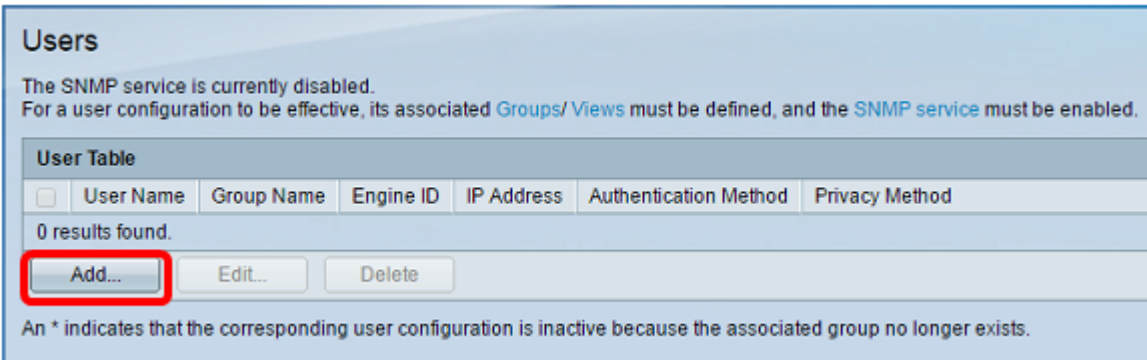

Stap 5. Voer de naam van de SNMP-gebruiker in het veld Gebruikersnaam in.

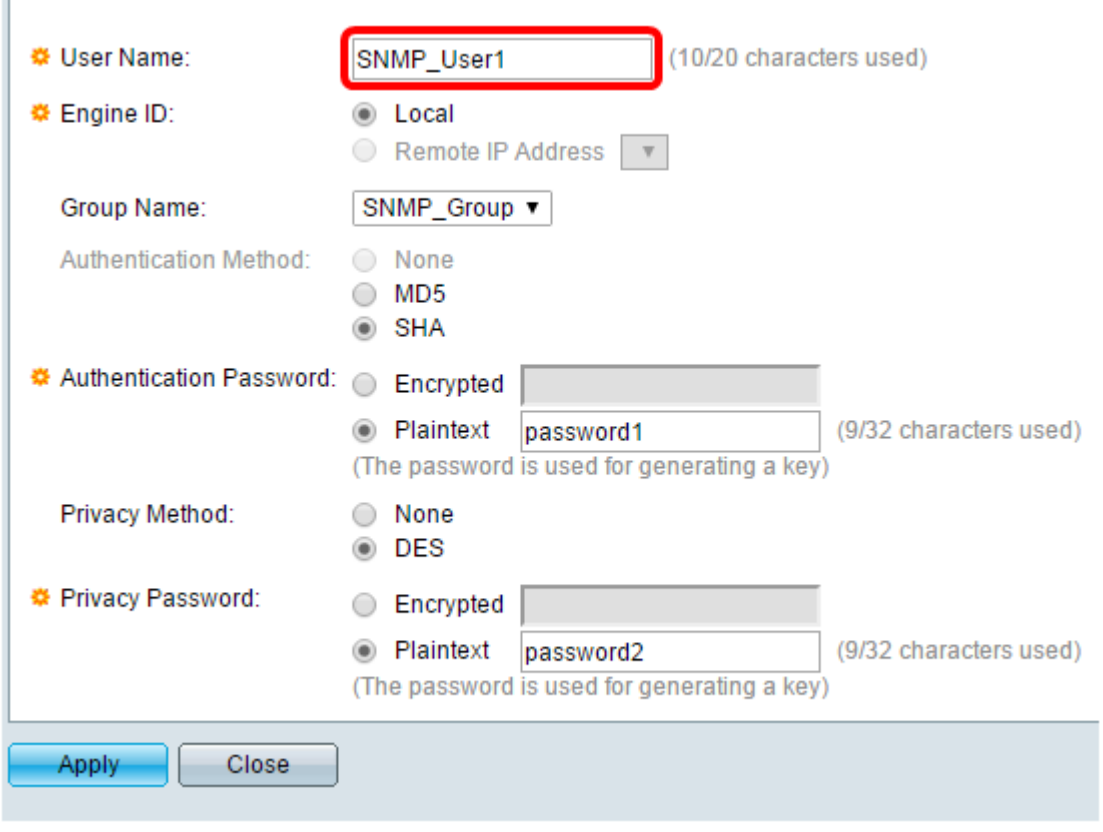

Opmerking: In dit voorbeeld is de gebruikersnaam SNMP\_User1.

Stap 6. Klik op de Engine-id. De opties zijn:

- Lokaal Deze optie betekent dat de gebruiker is aangesloten op de lokale schakelaar.
- Remote IP-Address Deze optie betekent dat de gebruiker behalve de lokale schakelaar op een andere SNMP-entiteit is aangesloten. Kies een extern IP-adres in de vervolgkeuzelijst IP-adres. Dit externe IP-adres is het IP-adres dat voor de SNMPmotor-ID is ingesteld.

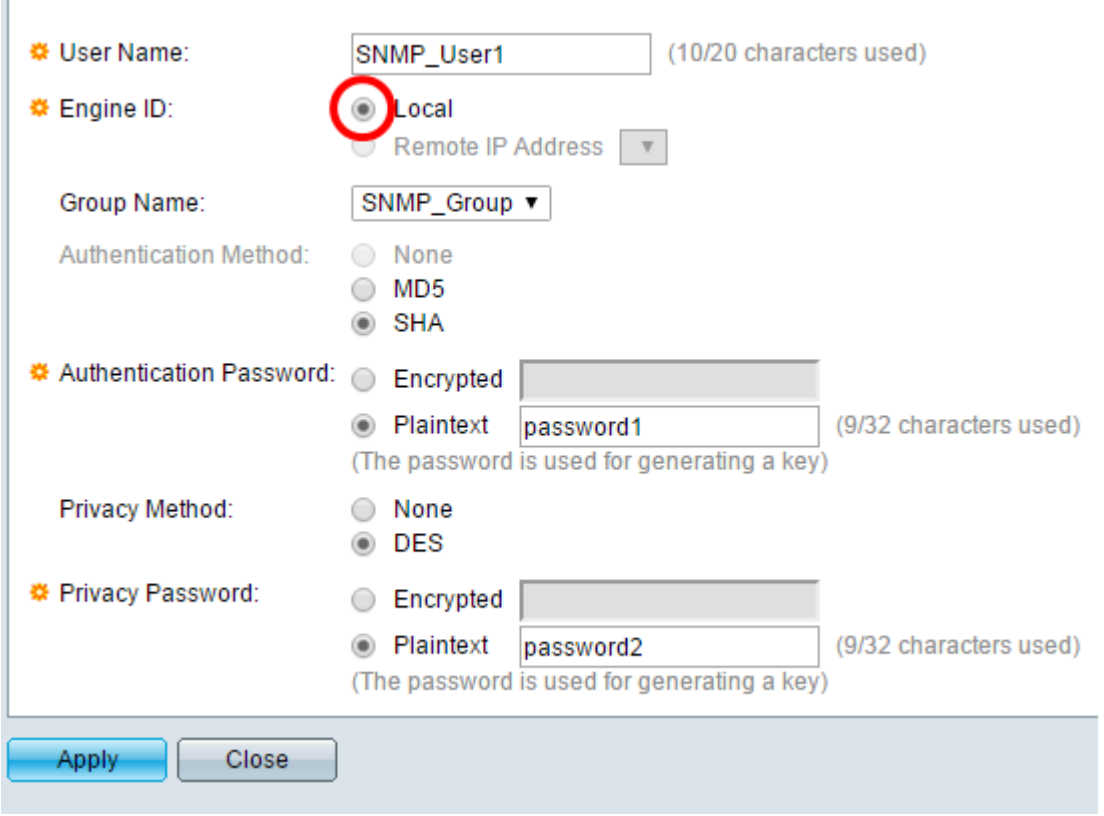

Opmerking: Wanneer de lokale SNMP Engine ID wordt gewijzigd of verwijderd, wordt de SNMPv3 User-database verwijderd. Om de informatieve berichten te kunnen ontvangen en om informatie te kunnen vragen, moet zowel de lokale als de externe gebruiker worden gedefinieerd. In dit voorbeeld wordt Local gekozen.

Stap 7. Kies de naam van de SNMP-groep waar de SNMP-gebruiker van de vervolgkeuzelijst Naam van de groep hoort.

 $\overline{a}$ 

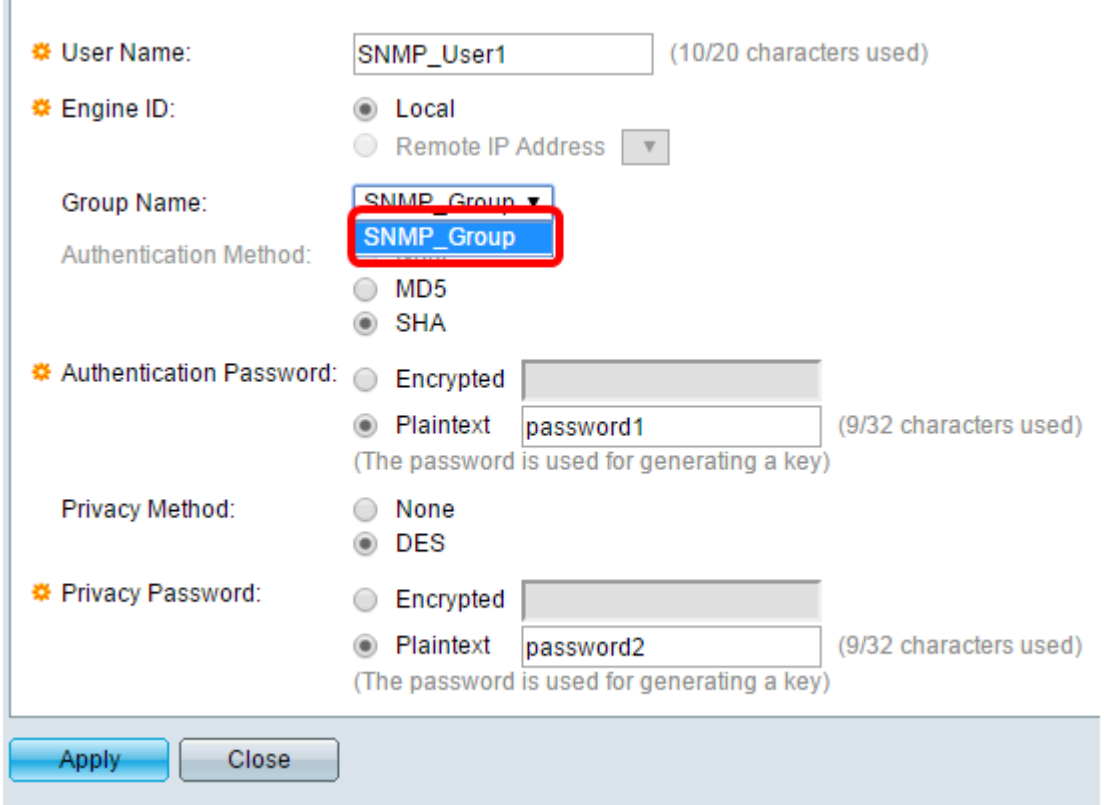

Opmerking: In dit voorbeeld wordt SNMP\_Group gekozen.

Stap 8. Klik op de authenticatiemethode. De opties zijn:

- Geen Deze optie betekent dat er geen gebruikersverificatie wordt gebruikt.
- $\bullet$  MD5 Deze optie betekent dat het wachtwoord dat door de gebruiker is ingevoerd, is versleuteld met MD5. MD5 is een cryptografische functie met een hashwaarde van 128 bits. Het wordt algemeen gebruikt voor het invoeren van gegevens.
- SHA Deze optie betekent dat het wachtwoord dat door de gebruiker is ingevoerd, is versleuteld met de Secure Hash Algorithm (SHA)-verificatiemethode. De wasfuncties worden gebruikt om een invoer van willekeurig formaat om te zetten naar een uitvoer van vaste grootte die een hashwaarde van 160 bits is.

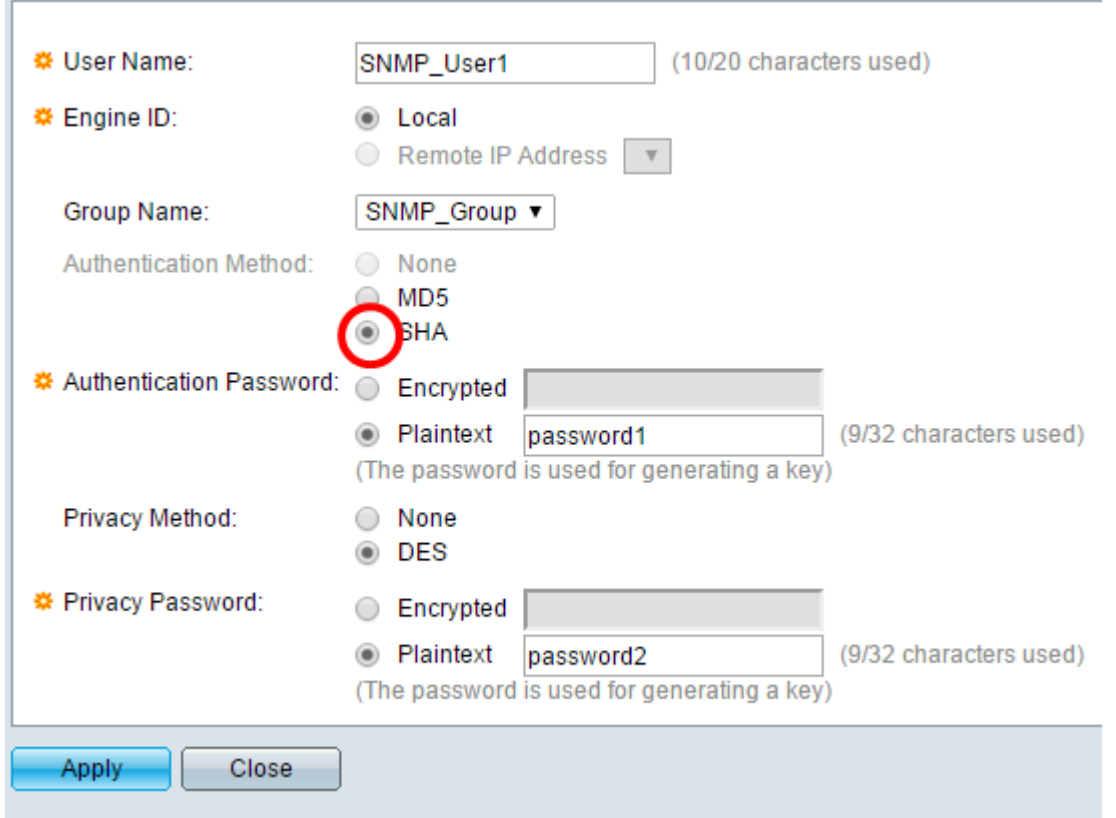

Opmerking: In dit voorbeeld wordt SHA gekozen.

Stap 9. Klik op het radioknop voor het verificatiewachtwoord. De opties zijn:

- Versleuteld Deze optie betekent dat het wachtwoord wordt versleuteld. Het wordt niet weergegeven zoals het wordt ingevoerd.
- Plaintext Deze optie betekent dat het wachtwoord niet wordt versleuteld. Het wordt weergegeven zoals het wordt ingevoerd.

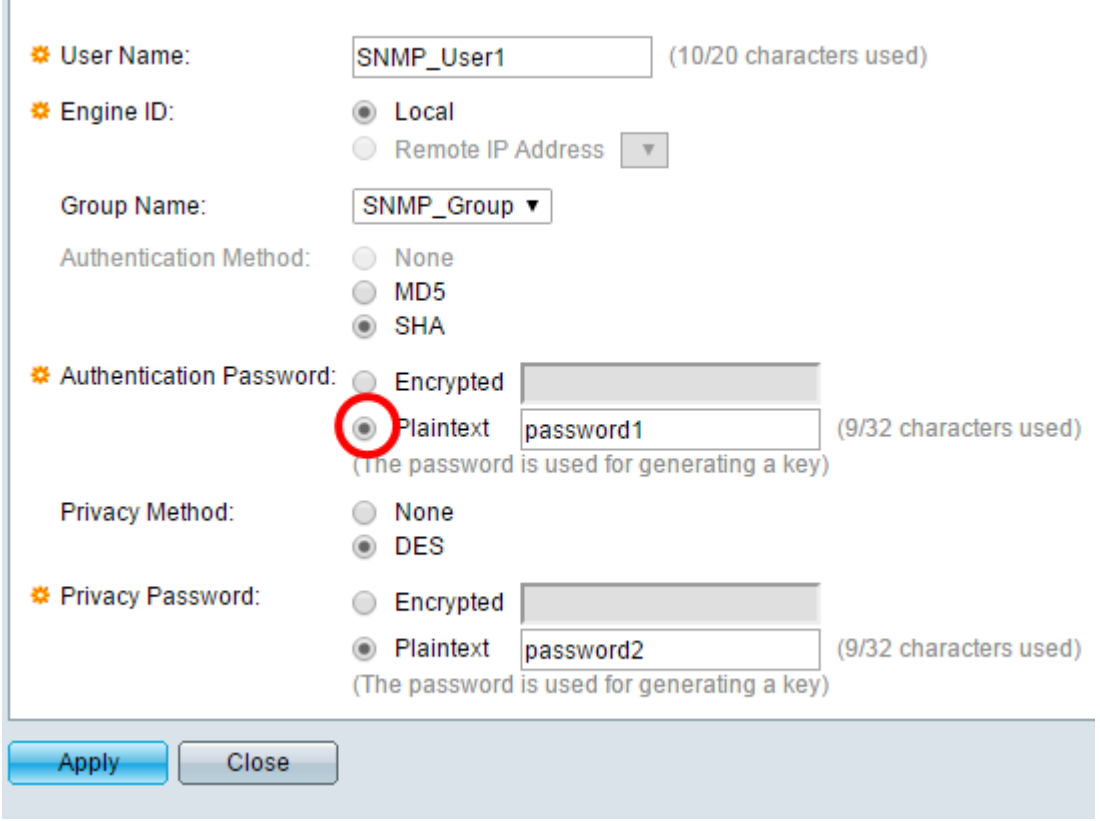

Opmerking: In dit voorbeeld wordt Plaintext geselecteerd.

Stap 10. Voer het wachtwoord in.

 $\overline{a}$ 

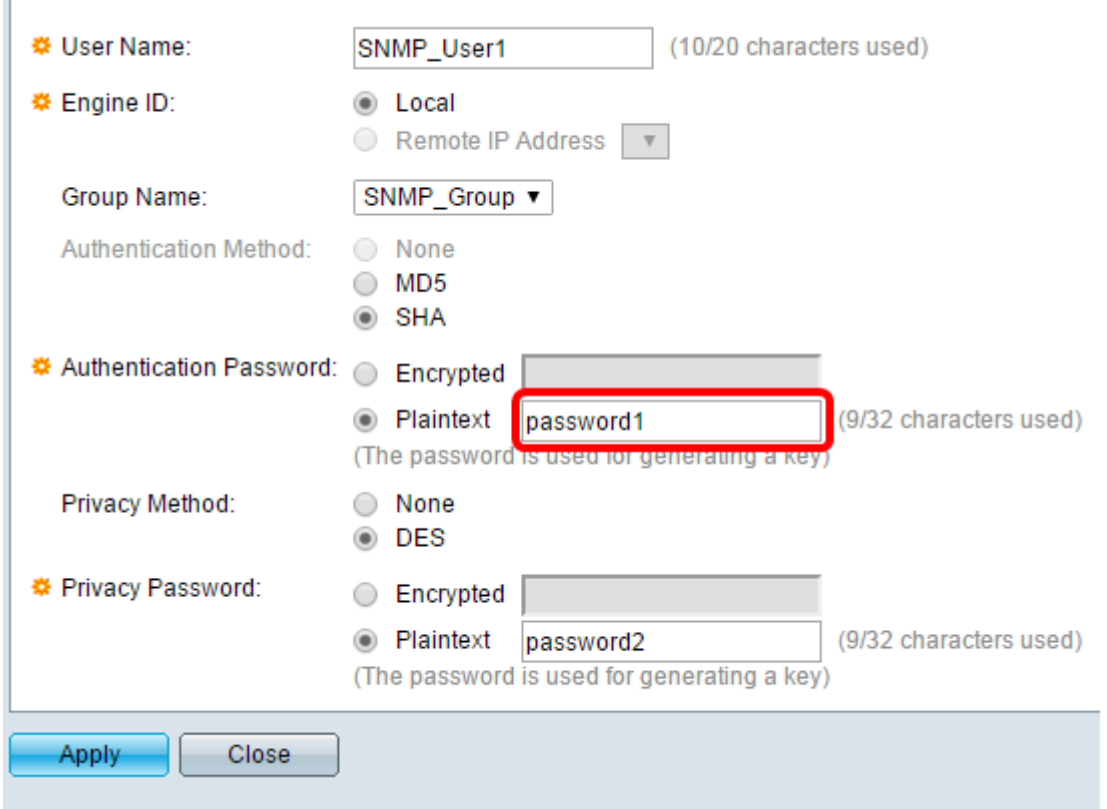

Opmerking: In dit voorbeeld is het wachtwoord een wachtwoord 1.

Stap 1. Klik op een Privacymethode. De opties zijn:

- Geen Deze optie betekent dat het wachtwoord niet is versleuteld.
- DES Deze optie betekent dat het wachtwoord is versleuteld met de gegevensencryptie-standaard (DES). DES is een standaard die een 64-bits invoerwaarde neemt en een 56-bits toets gebruikt voor encryptie en decryptie van de berichten. Het is een symmetrisch encryptiealgoritme waarbij de zender en de ontvanger dezelfde toets gebruiken.

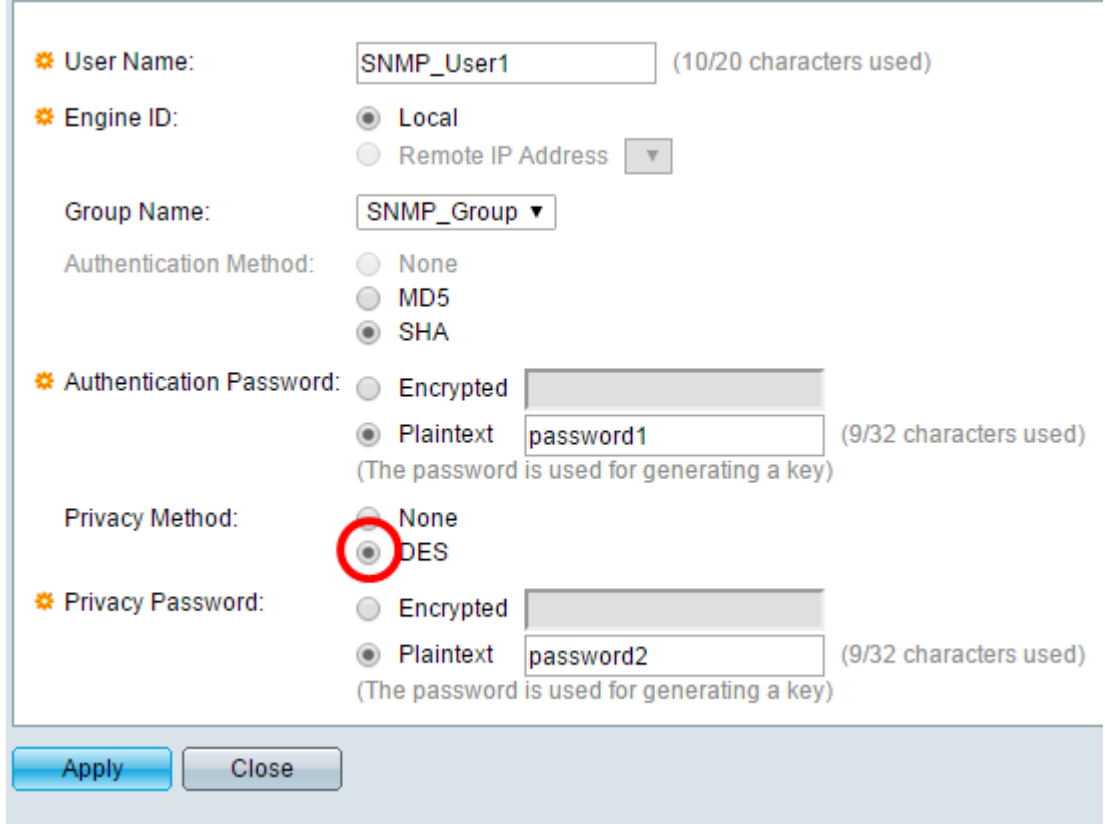

Opmerking: Privacymethodes kunnen alleen worden ingesteld voor groepen met verificatie en privacy. Klik [hier](https://sbkb.cisco.com/CiscoSB/ukp.aspx?login=1&pid=2&app=search&vw=1&articleid=2627) voor meer informatie. In dit voorbeeld wordt DES gekozen.

Stap 12. (Optioneel) Als DES is geselecteerd, kiest u de verificatie van het Privacywachtwoord. De opties zijn:

- Versleuteld Deze optie betekent dat het wachtwoord wordt versleuteld. Het wordt niet weergegeven zoals het wordt ingevoerd.
- Plaintext Deze optie betekent dat het wachtwoord niet wordt versleuteld. Het wordt weergegeven zoals het wordt ingevoerd.

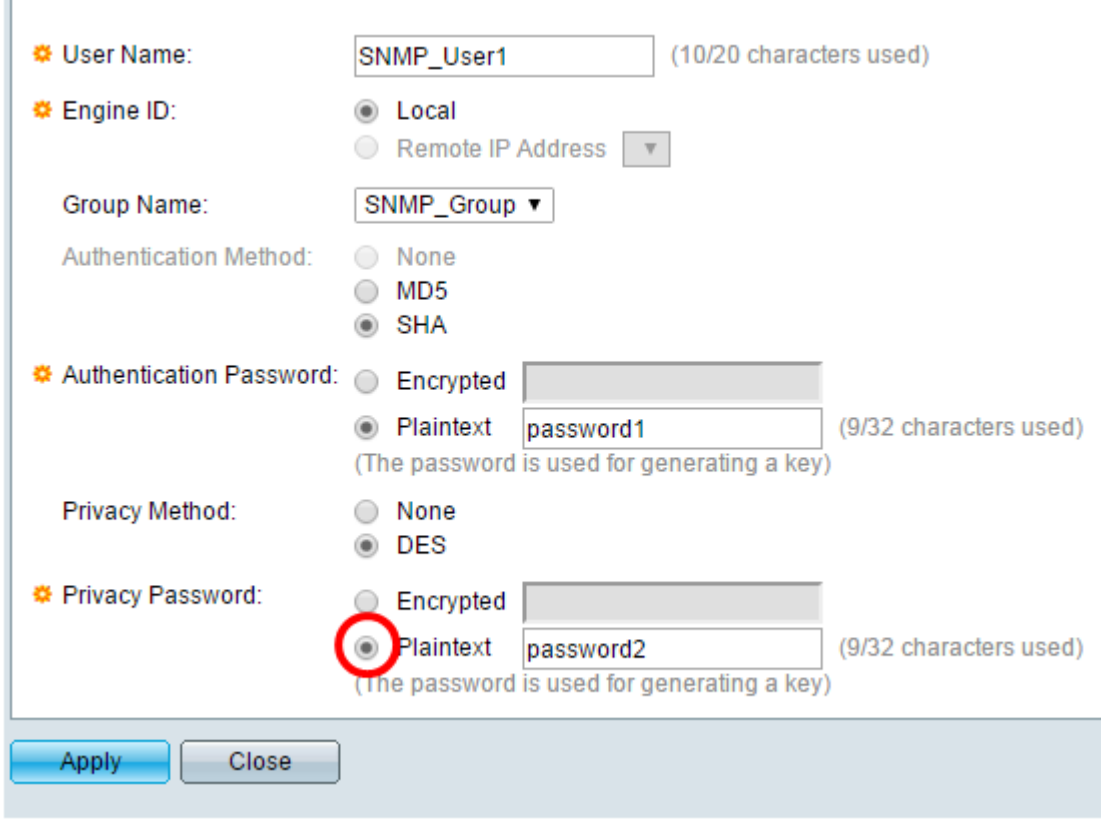

Opmerking: In dit voorbeeld wordt Plaintext geselecteerd.

Stap 13. Voer het DES-wachtwoord in.

 $\Gamma$ 

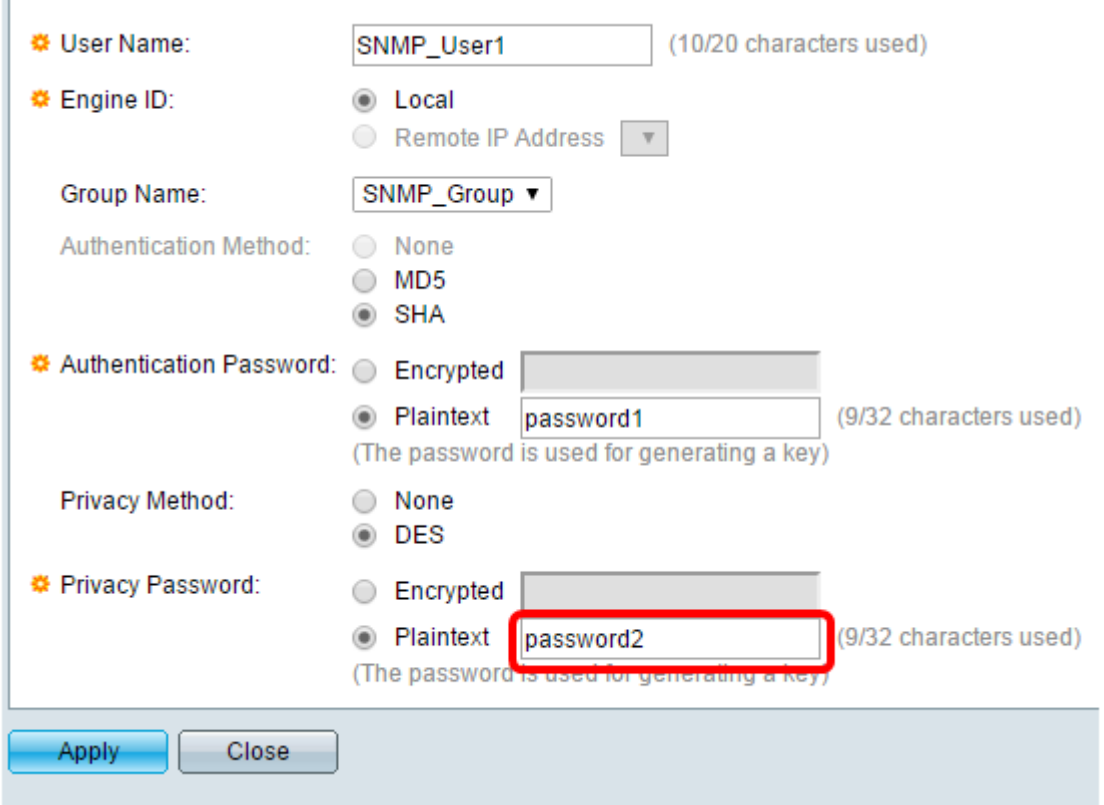

Opmerking: In dit voorbeeld is het DES-wachtwoord password2.

Stap 14. Klik op Toepassen en klik op Sluiten.

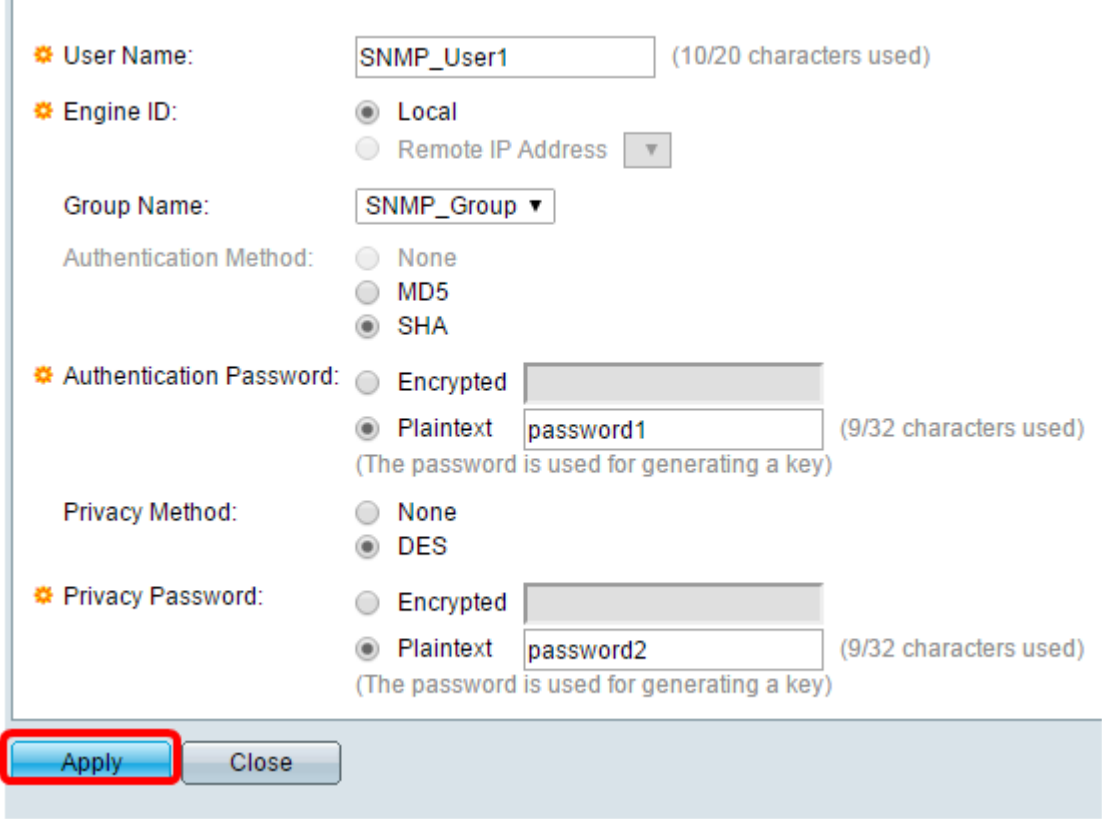

Stap 15. (Optioneel) Klik op Opslaan.

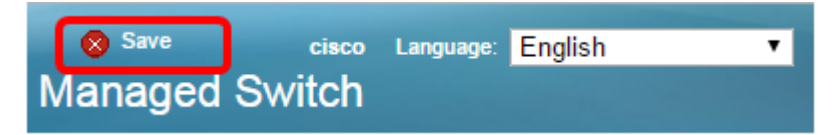

U zou nu een SNMP Gebruiker aan uw schakelaar moeten hebben toegevoegd.

### SNMP-gebruikers wijzigen

Stap 1. Meld u aan bij het webgebaseerde hulpprogramma van de switch.

Stap 2. Wijzig de weergavemodus in Geavanceerd.

Opmerking: Deze optie is niet beschikbaar op de SG300 Series en SG500 Series switch. Als u deze modellen hebt, slaat u over naar [Stap 3.](#page-8-0)

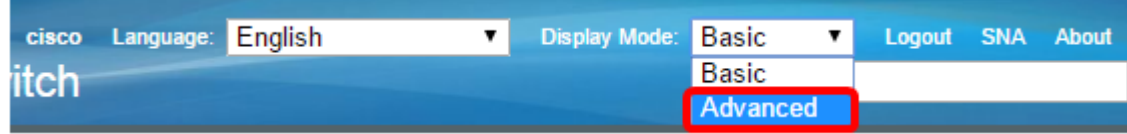

<span id="page-8-0"></span>Stap 3. Kies SNMP > gebruikers.

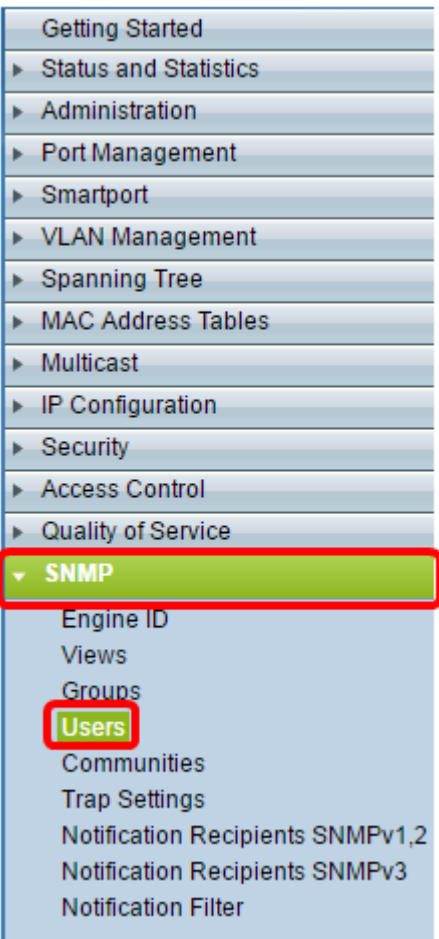

Stap 4. Controleer het aankruisvakje dat overeenkomt met de gebruiker die u wilt bewerken.

| <b>Users</b>                                                                                                    |                  |                   |           |            |                              |                       |
|----------------------------------------------------------------------------------------------------|------------------|-------------------|-----------|------------|------------------------------|-----------------------|
| The SNMP service is currently disabled.<br>For a user configuration to be effective, its associated Groups/Views must be defined, and the SNMP service must be enabled. |                  |                   |           |            |                              |                       |
| <b>User Table</b>                                                                                                    |                  |                   |           |            |                              |                       |
|                                                                                                    | <b>User Name</b> | <b>Group Name</b> | Engine ID | IP Address | <b>Authentication Method</b> | <b>Privacy Method</b> |
| $\overline{\mathbf{r}}$                                                                                                    | SNMP_User1       | SNMP_Group        | Local     |            | <b>SHA</b>                   | <b>DES</b>            |
| Edit<br><b>Delete</b><br>Add                                                                                                    |                  |                   |           |            |                              |                       |
| An * indicates that the corresponding user configuration is inactive because the associated group no longer exists.                                                     |                  |                   |           |            |                              |                       |

Stap 5. Klik op Bewerken.

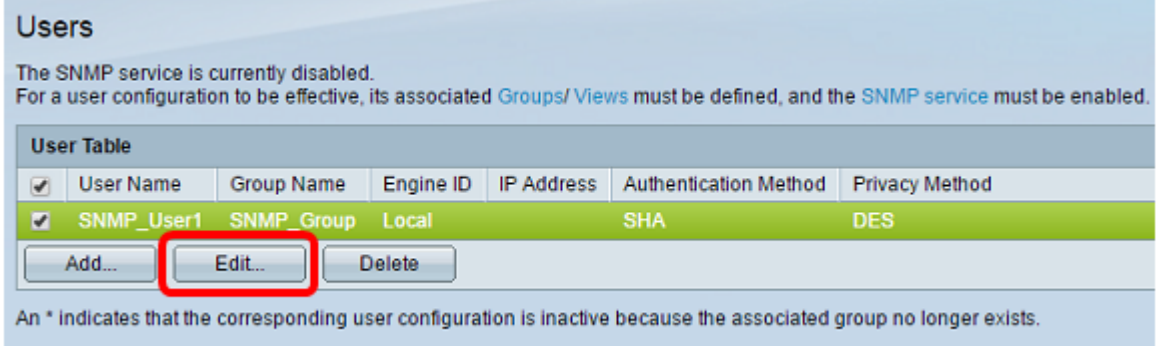

Stap 6. Bewerk de instellingen die moeten worden gewijzigd.

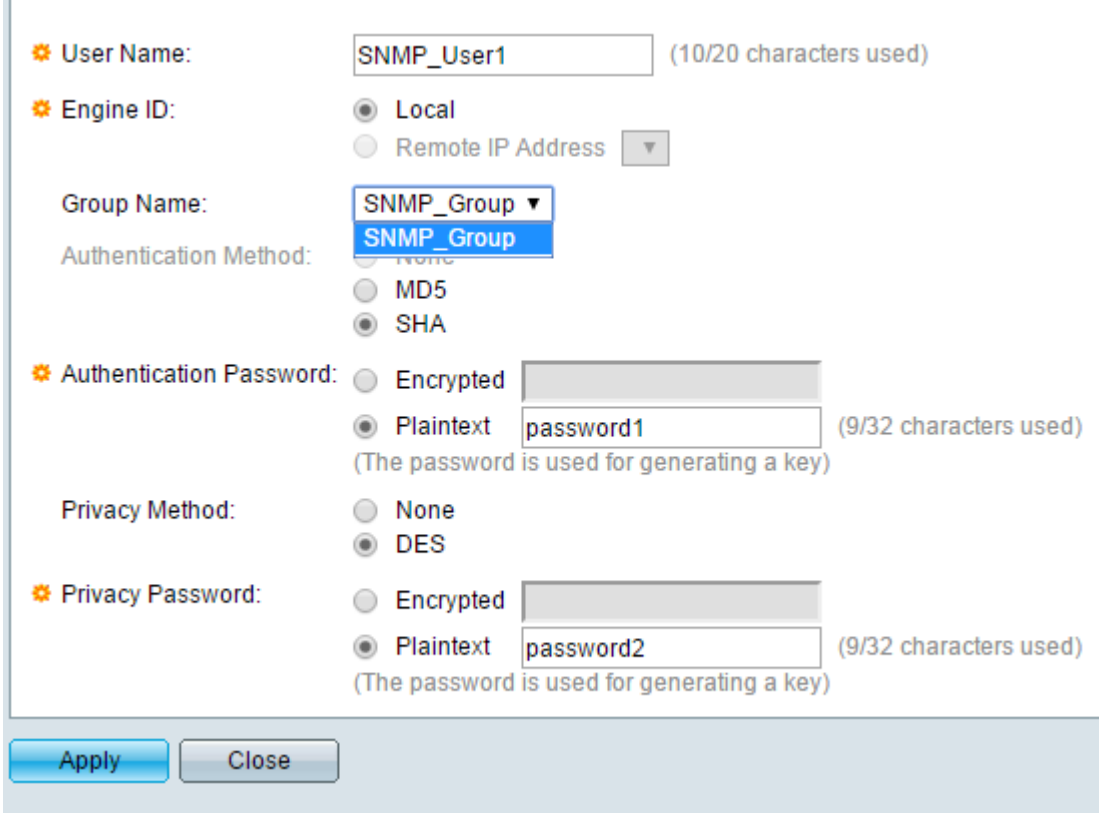

Stap 7. Klik op Toepassen en vervolgens op Sluiten.

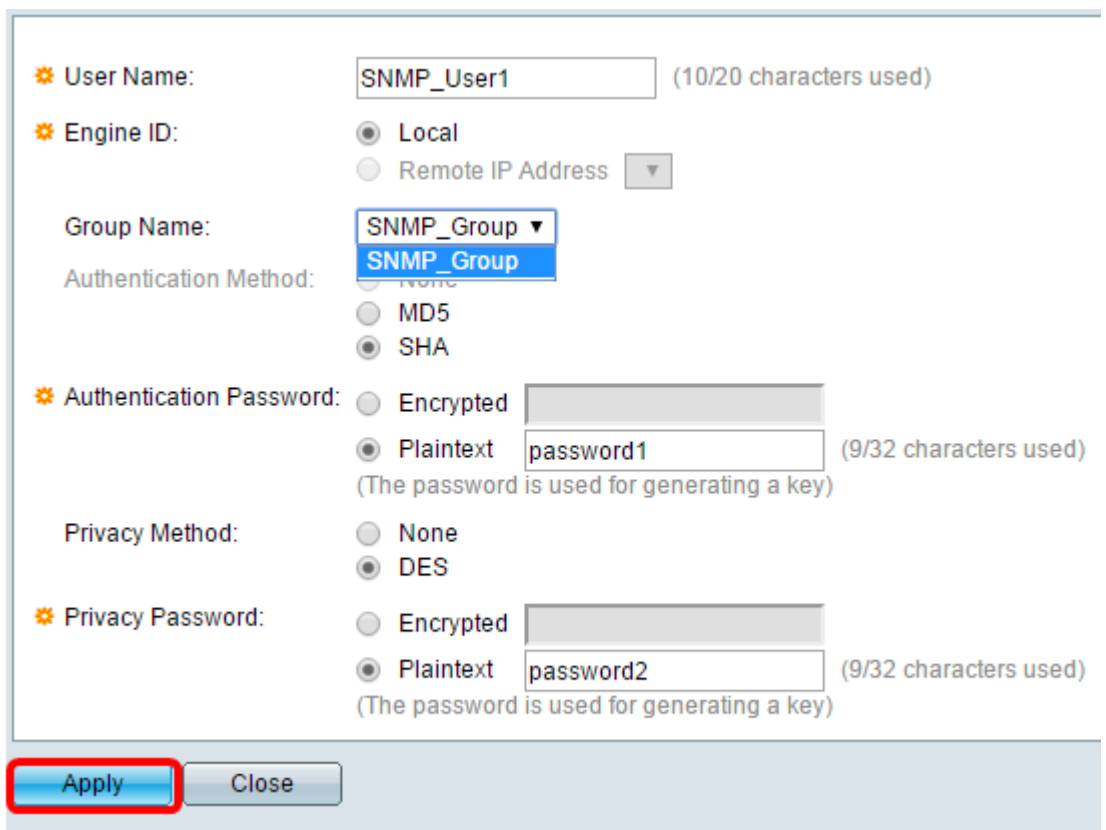

Stap 8. (Optioneel) Klik op Opslaan.

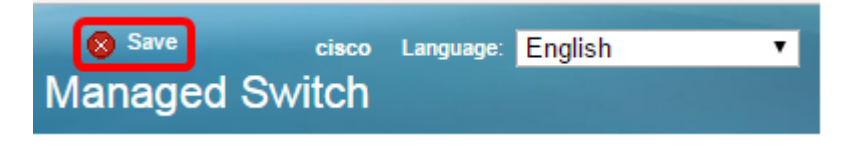

U hebt de SNMP-gebruikersinstellingen nu met succes bewerkt.